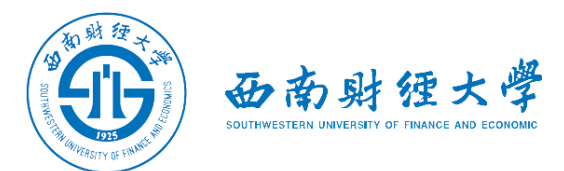

# 西南财经大学研究生网络远程复试 WeLink平台使用说明

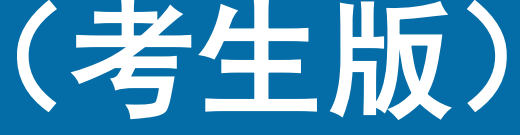

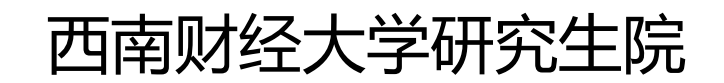

2022年3月

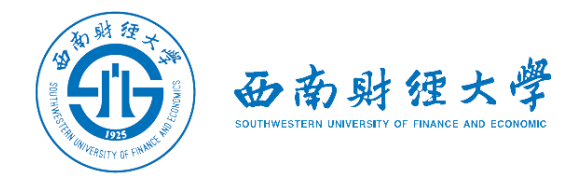

#### **西南财经大学研究生网络远程复试流程(考生版)**

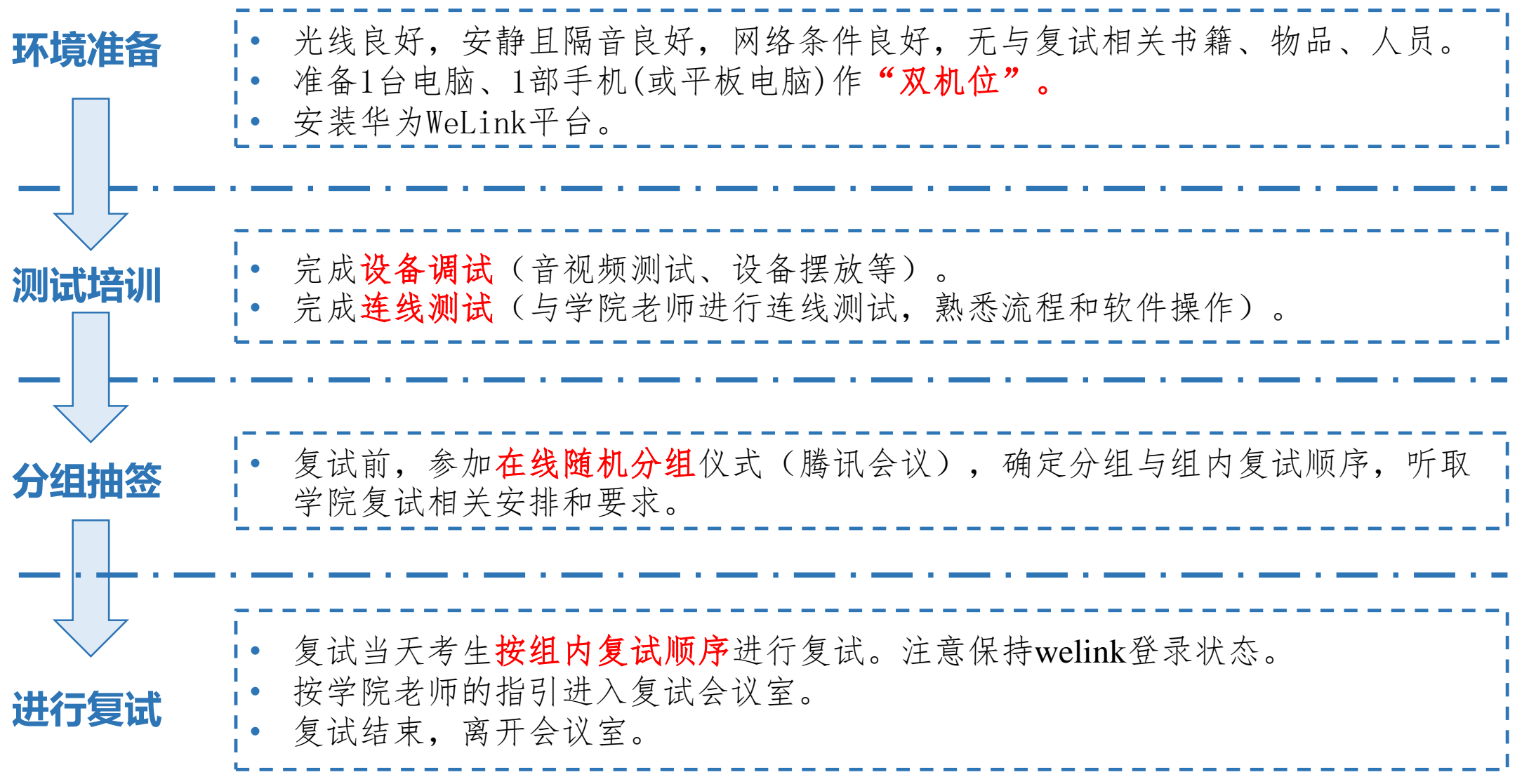

#### **西南财经大学研究生网络远程复试**

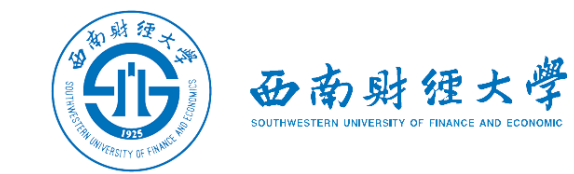

#### **WeLink会议室操作流程(考生版)**

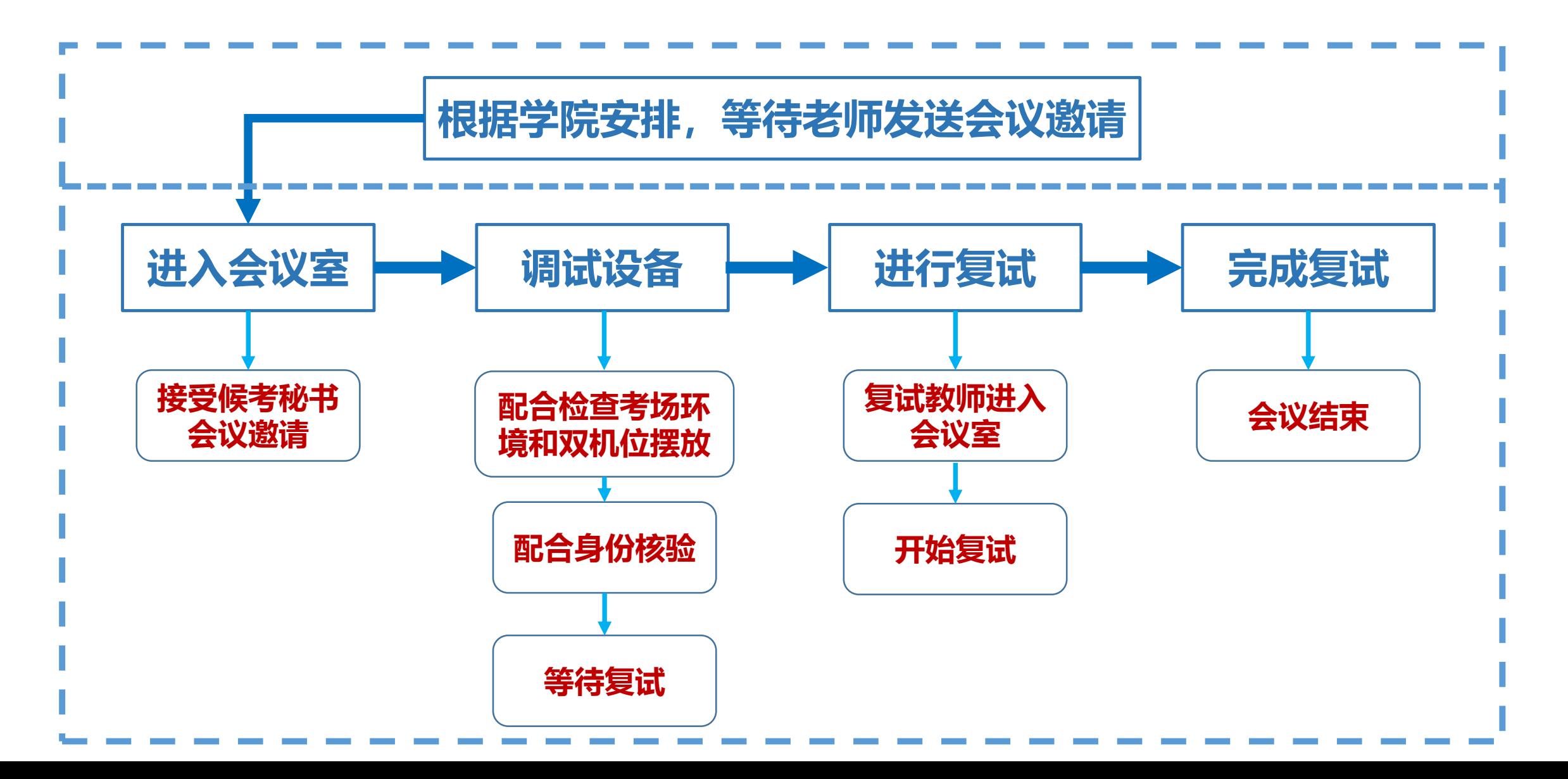

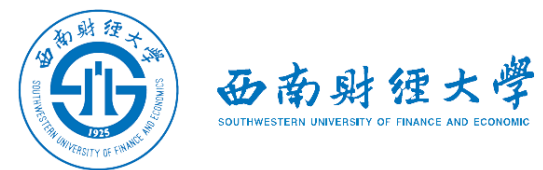

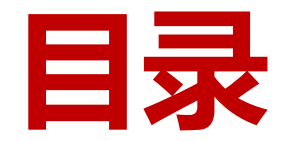

- **一、WeLink软件安装**
- **二、进入考场**
- **三、参加复试**
- **四、常见问题**

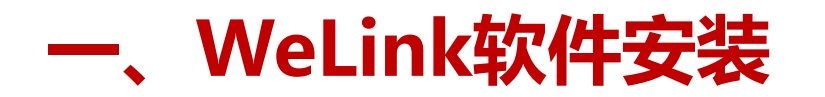

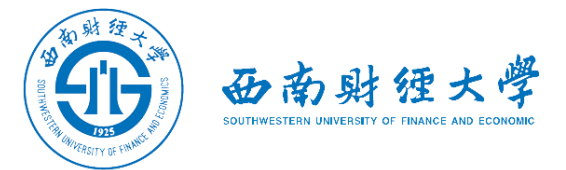

(一)Windows电脑端:

电脑访问网址:**<https://www.huaweicloud.com/product/welink-download.html>** 点击"立即下载"即可下载安装软件:

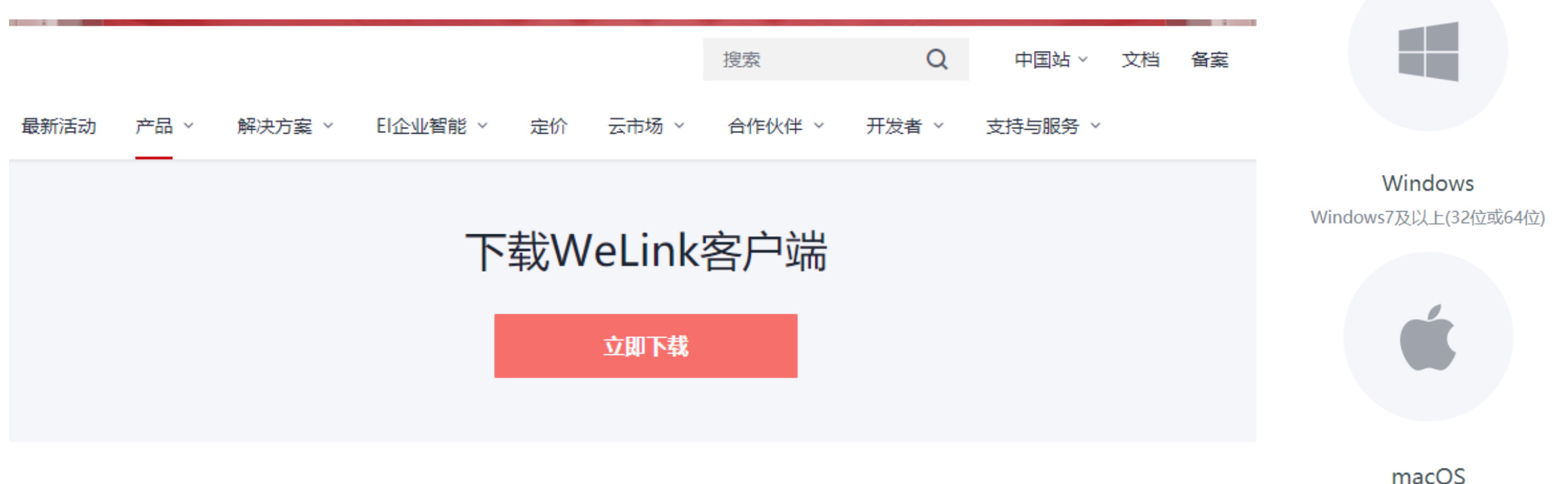

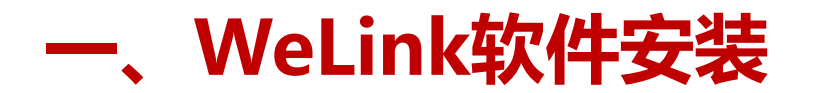

(二)安卓手机端:

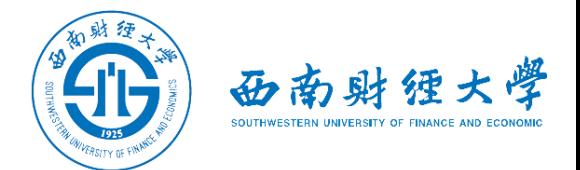

# 进入手机应用商店搜索"WeLink"或者用手机浏览器扫码下方二维码安装:

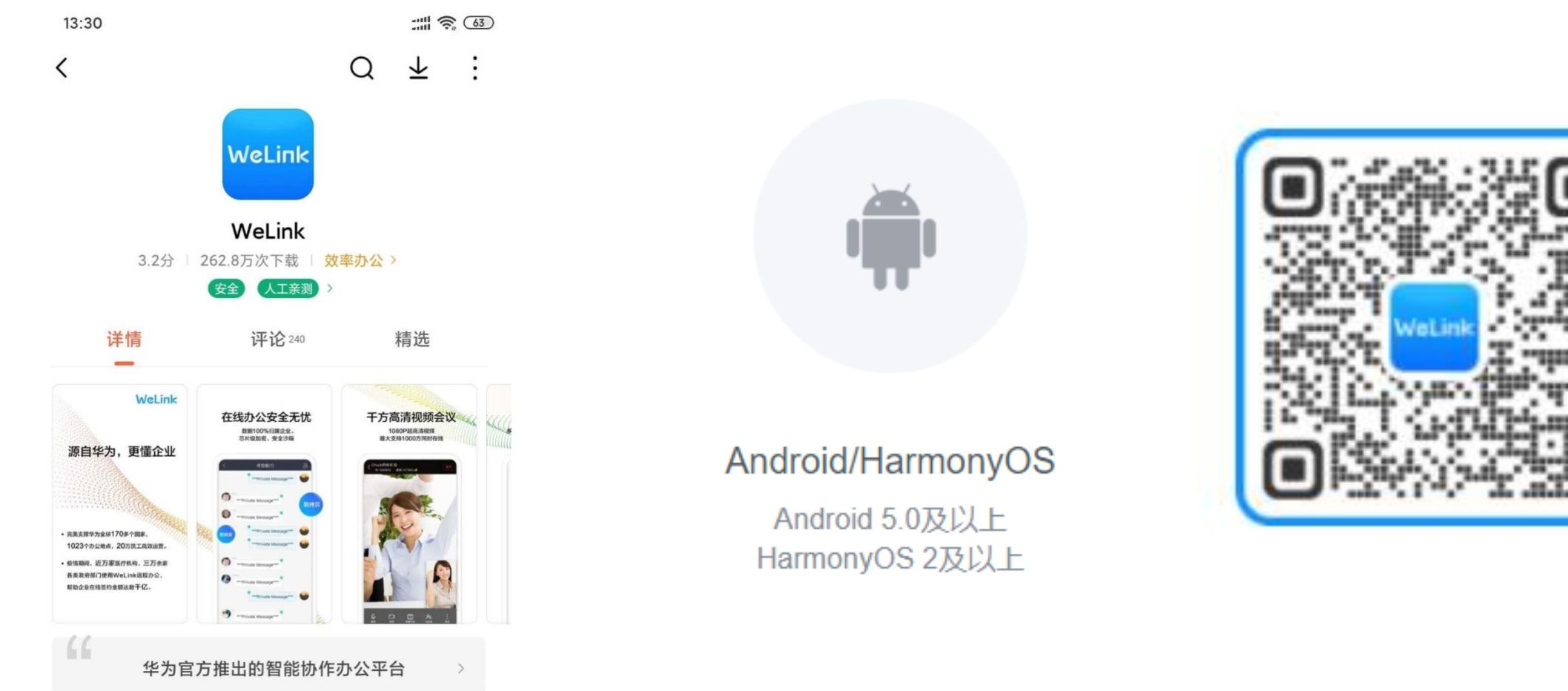

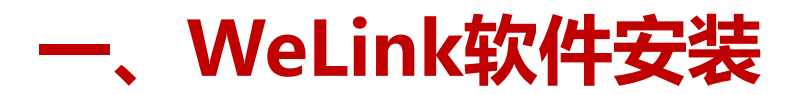

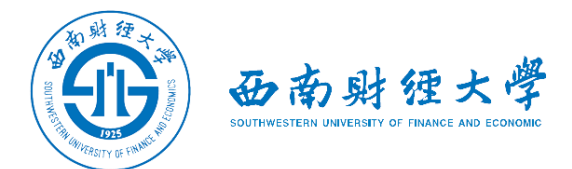

#### (三)苹果手机端: 进入苹果应用程序商店【App Store】搜索"WeLink"或者用苹果手机相机扫码 下方二维码获取并安装:

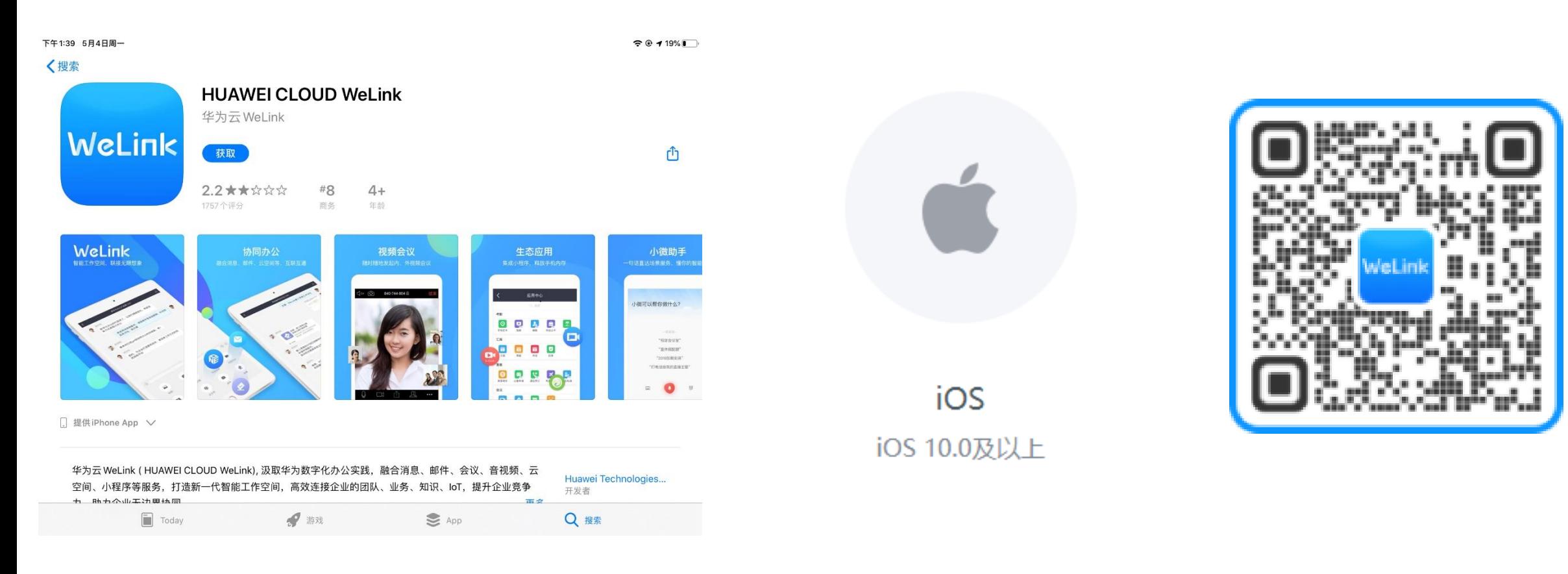

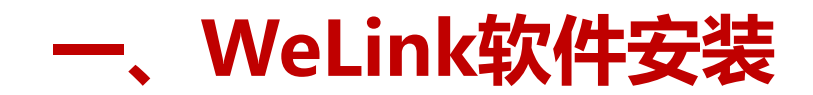

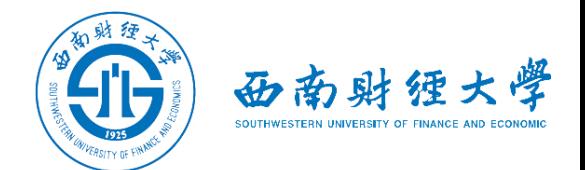

#### 注意事项:

◆请考生从官方渠道 (https://www.huaweicloud.com/product/welink-download.html[\)获取软件,如软件有新版本发布,请及时](https://www.huaweicloud.com/product/welink-download.html)**更新至最新版本**。

◆考生须在**电脑、手机**(或平板电脑)两台设备上都完成安装WeLink软件, 考生 使用**双机位**参加考试。

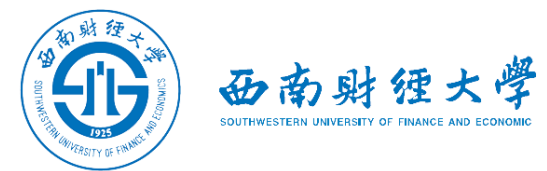

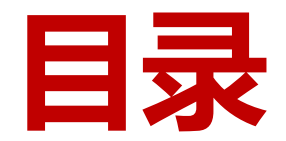

- **一、WeLink软件安装**
- **二、进入考场**
- **三、参加复试**
- **四、常见问题**

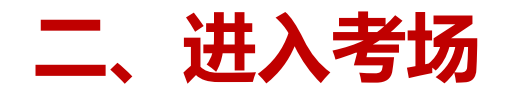

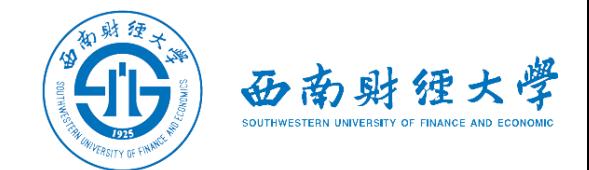

#### (一)登录账号:

# 学校统一为考生开通welink账号,**账号为网报时填写的手机号码**,收到账号开通 短信提醒后即可登录。首次登录需输入短信验证码并设置登录密码。登陆时,考 生统一选择组织"**西南财经大学网络远程考试**"。

¦注意: 如果该手机号码已加入多个组织, 登录时需 切换到"西南财经大学网络远程考试"。

帐号登录

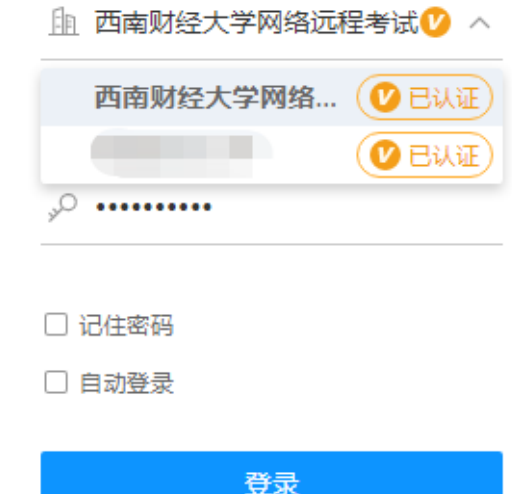

切换帐号 | 忘记密码

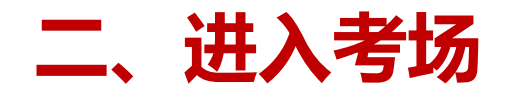

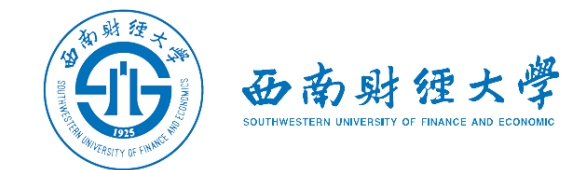

(一)登录账号:

# 如果找不到"西南财经大学网络远程考试"组织,利用"切换账号"功能即可切 换登录:

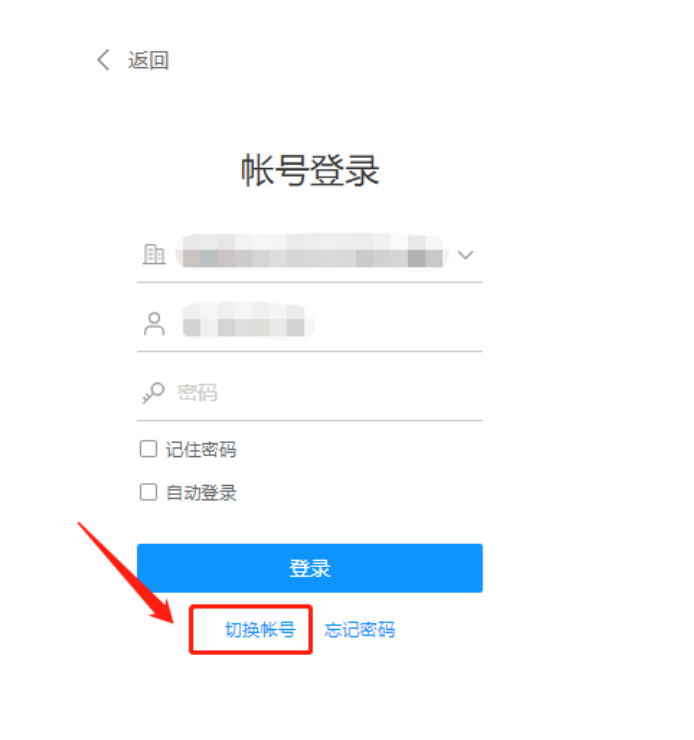

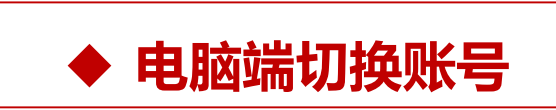

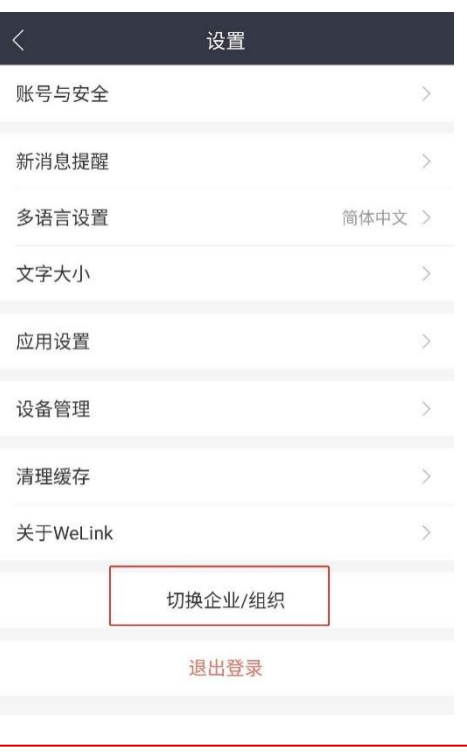

**手机端切换账号** 

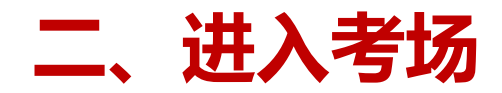

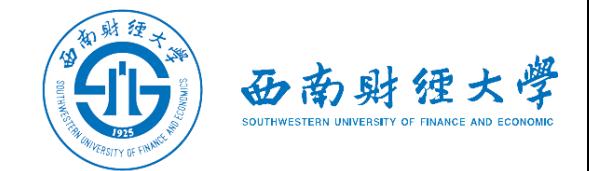

#### (二)检查学院专业:

# 考生查看【通讯录】,检查自己所在部门是否为复试的学院和专业。如有问题请 及时与研招办联系。手机端进入通讯录后,点击"组织"即可查看学院专业。

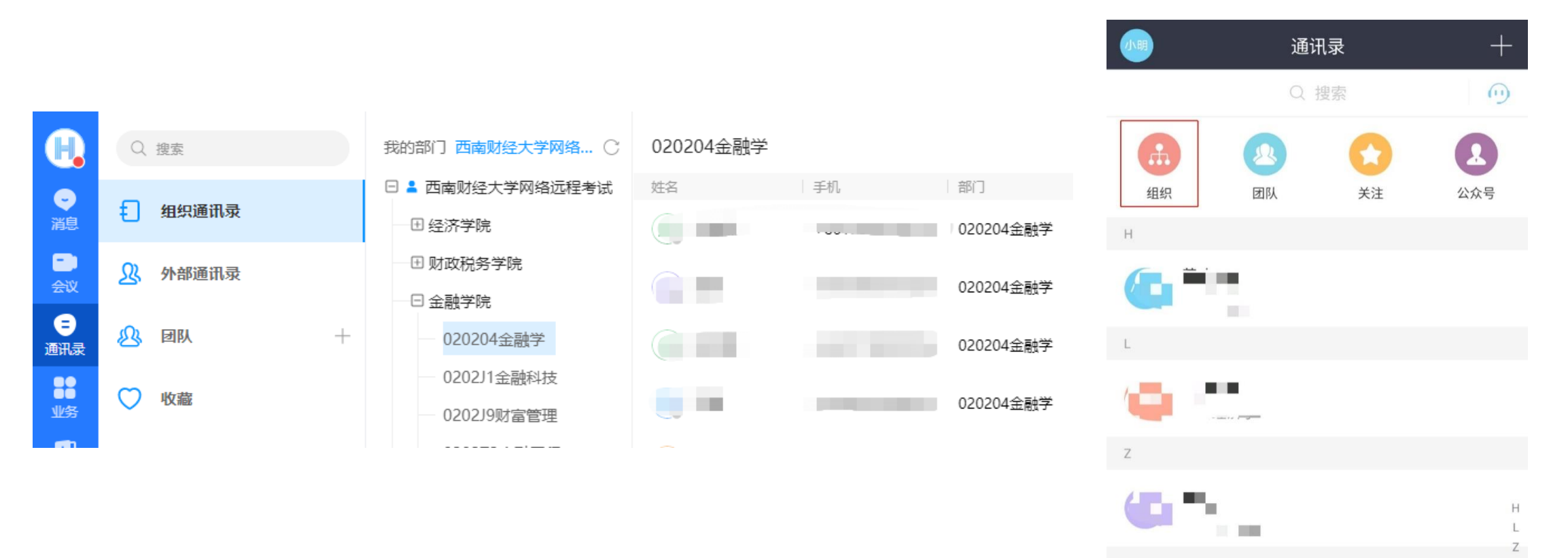

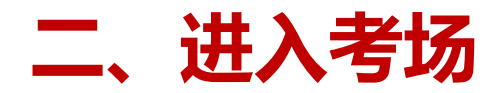

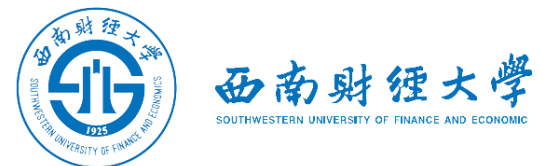

#### (三)接受会议邀请:**方式一**

#### 考生在学院规定的时间接受会议邀请进入考试间。

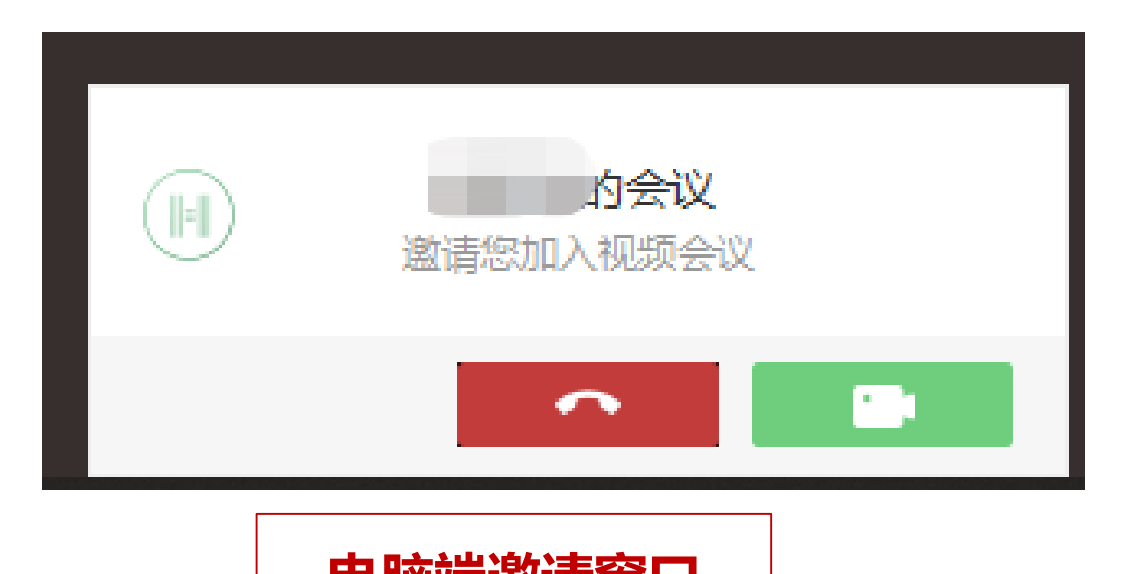

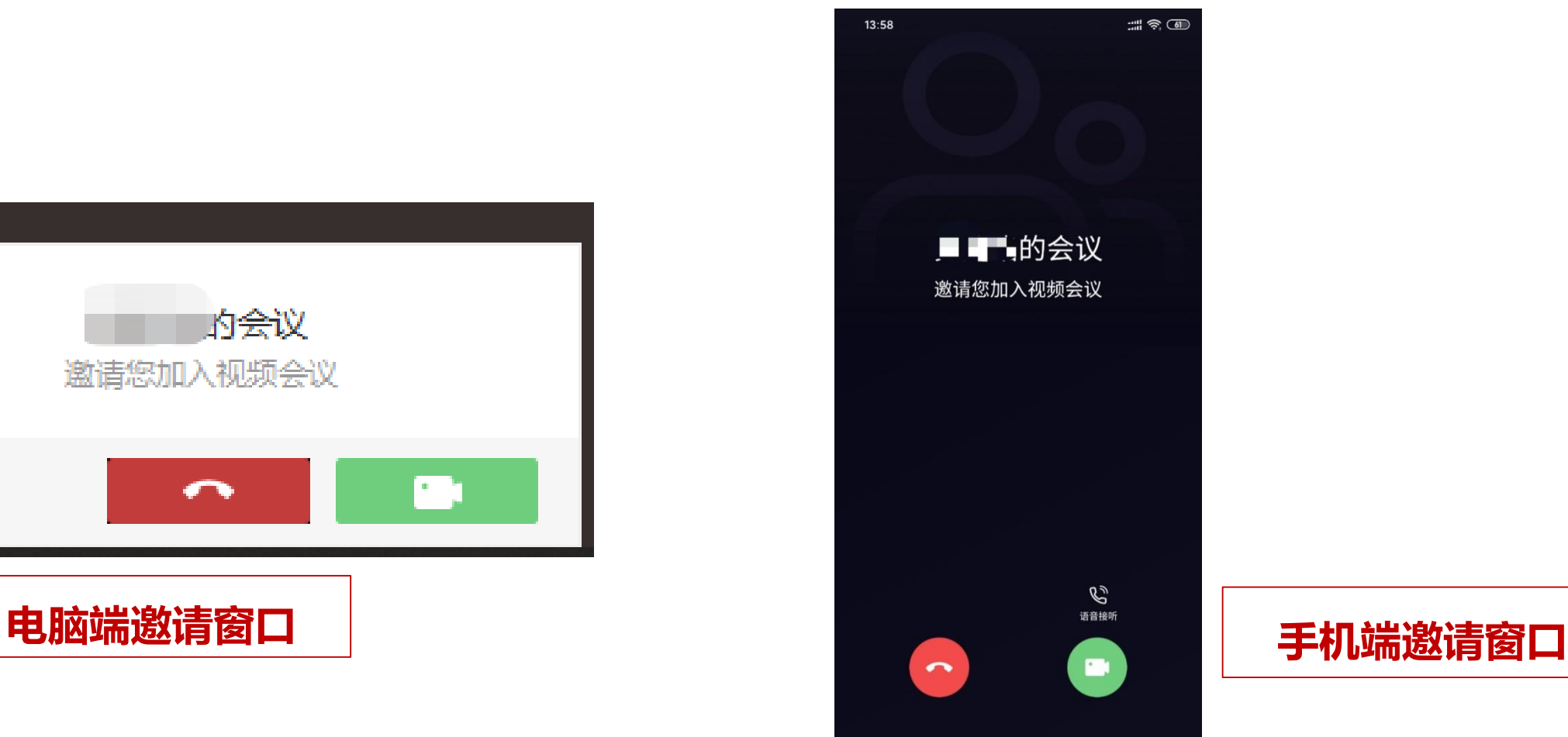

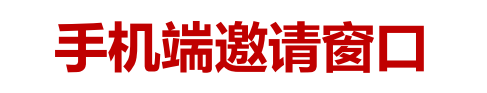

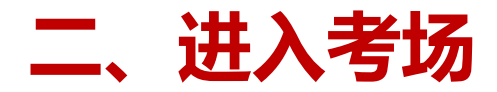

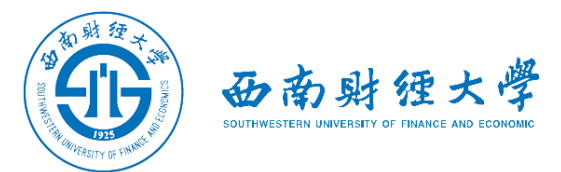

#### (三)接受会议邀请:**方式二**

#### 考生在电脑端和手机端也可以通过业务"会议"参加已受邀的会议。

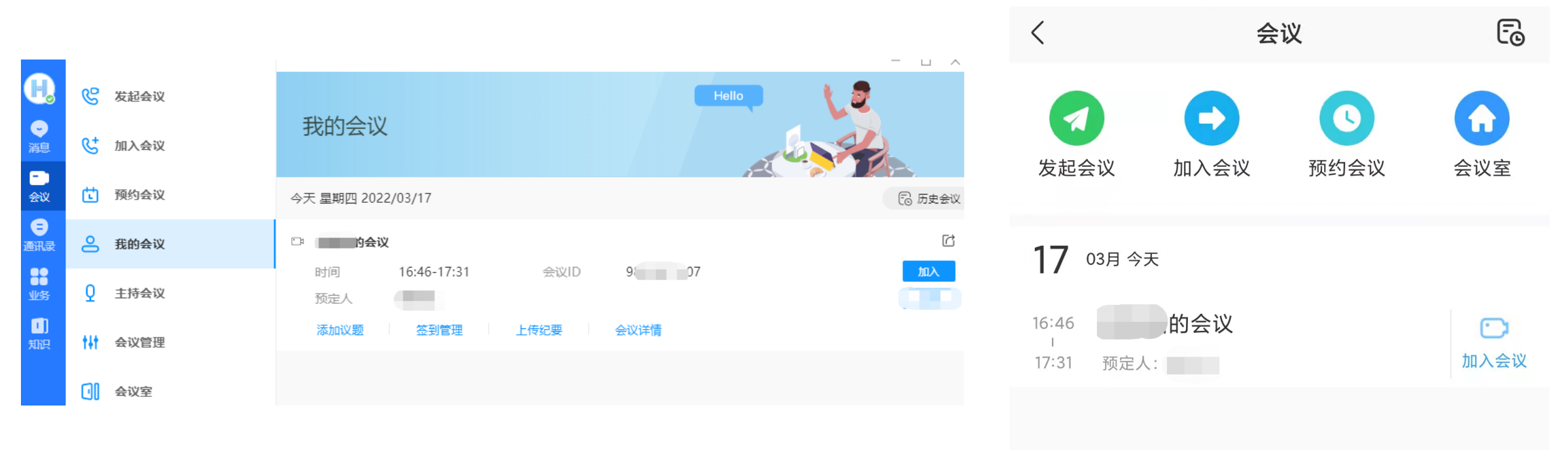

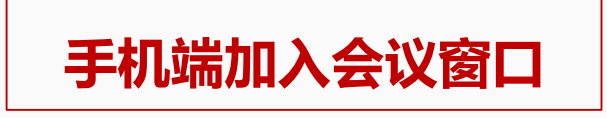

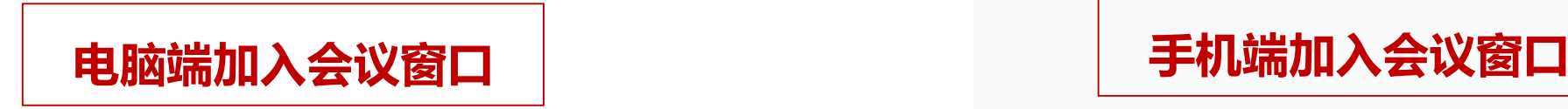

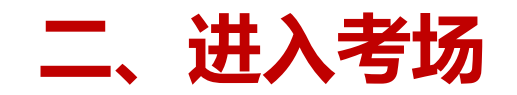

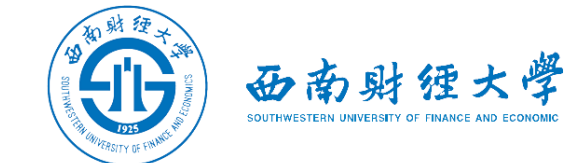

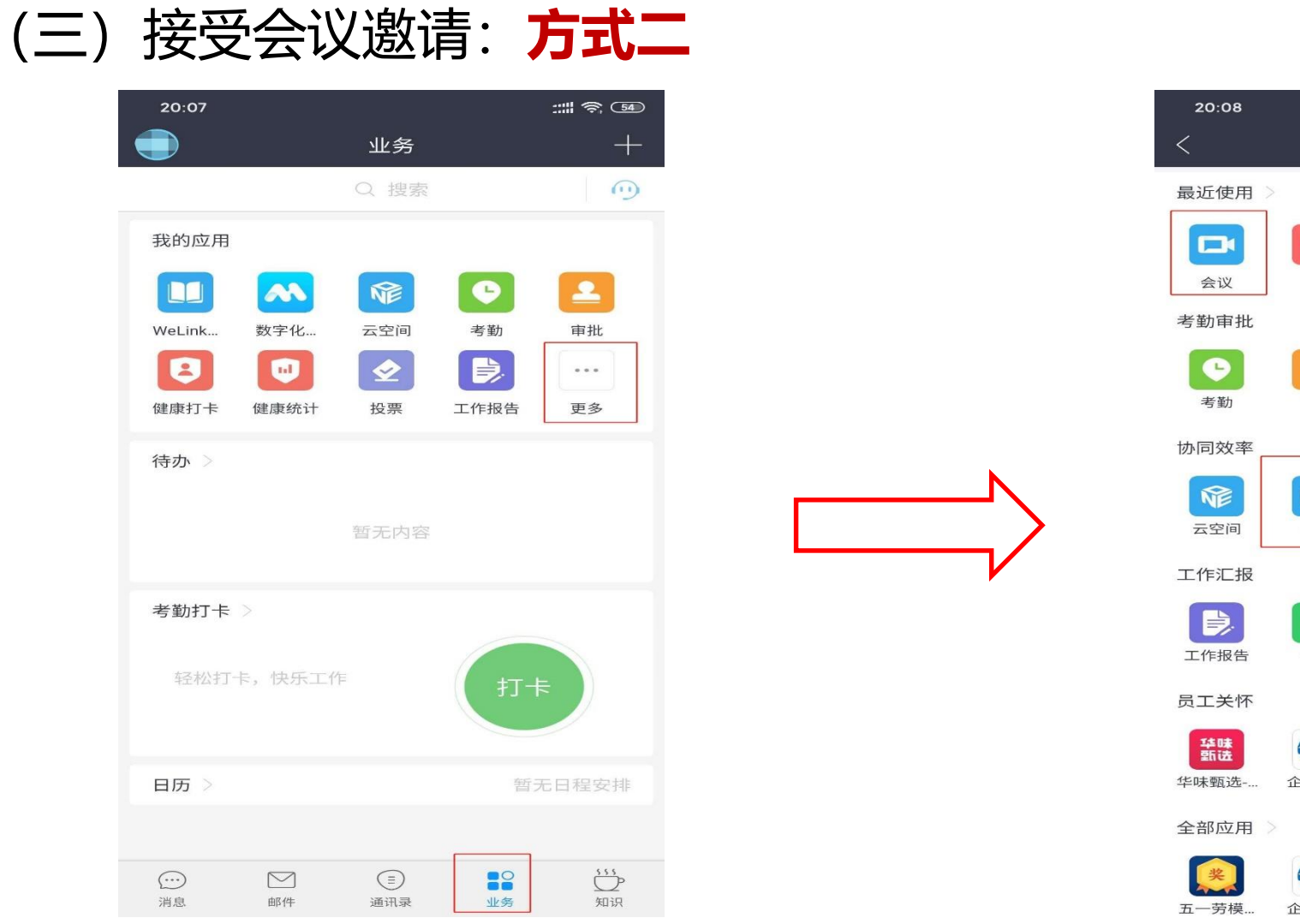

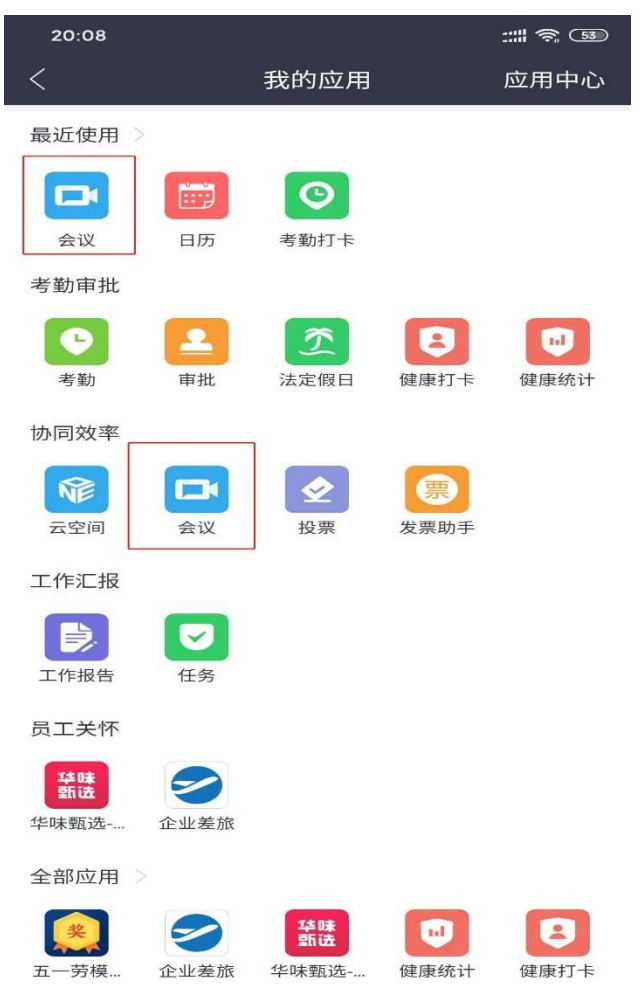

#### **手机端如何找到"会议"**

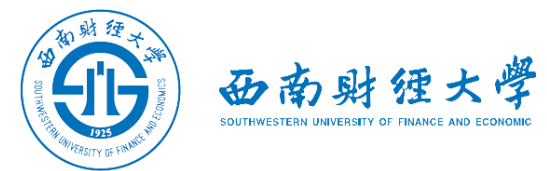

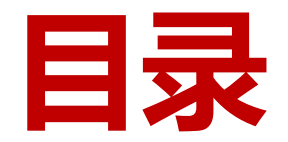

- **一、WeLink软件安装**
- **二、进入考场**
- **三、参加复试**
- **四、常见问题**

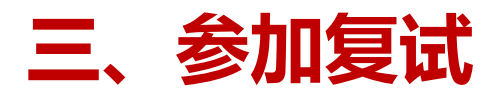

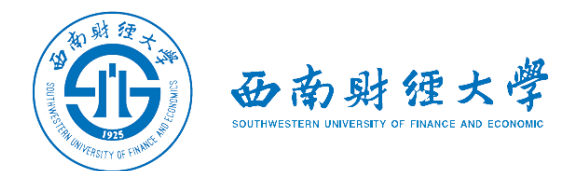

#### (一)调试设备——**Window电脑端**

# 进入会议后,先查看屏幕下方**麦克风、扬声器和视频**是否打开。如果画面或音频 有问题,可点击右下角按钮进入音视频设置。

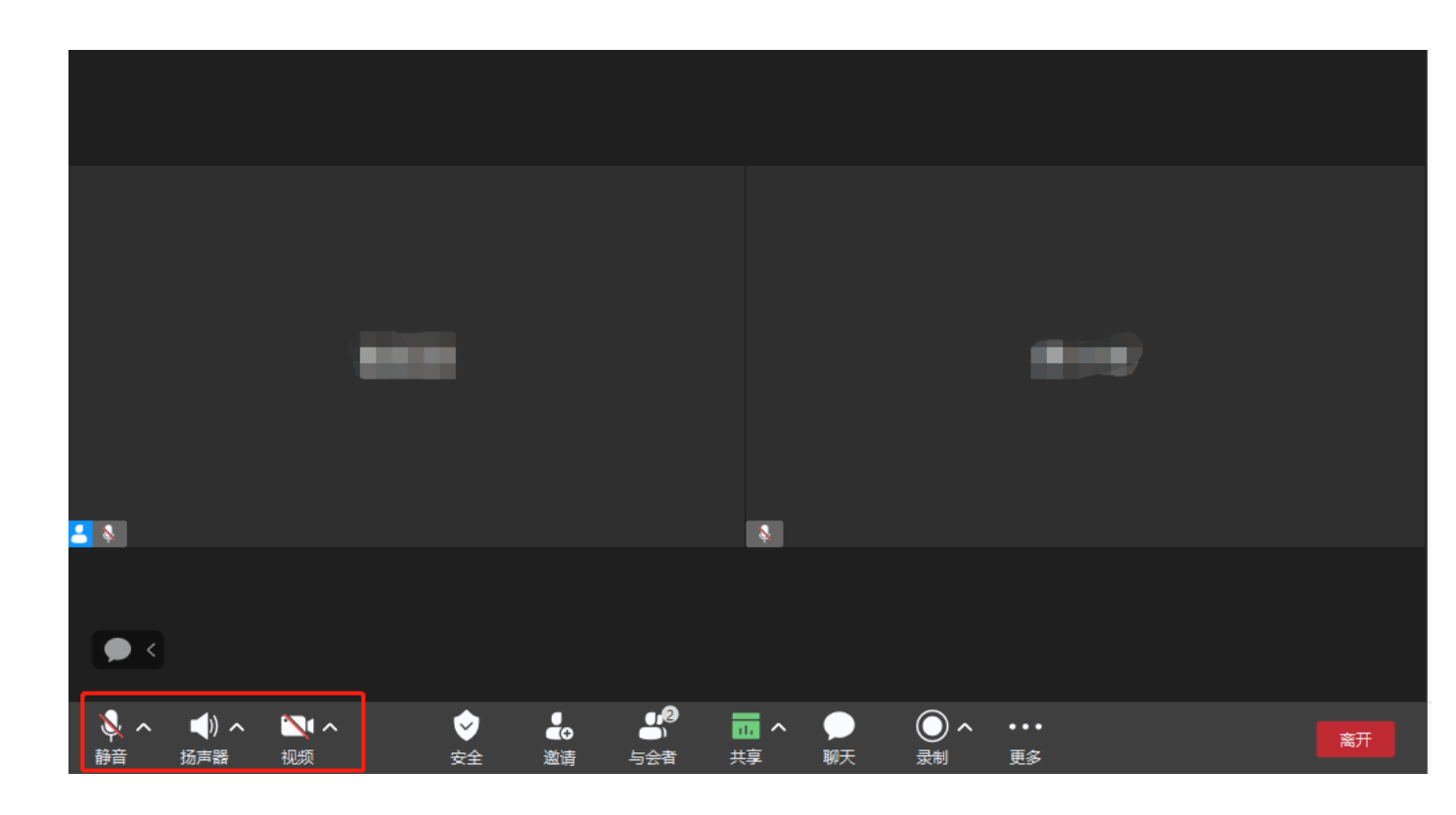

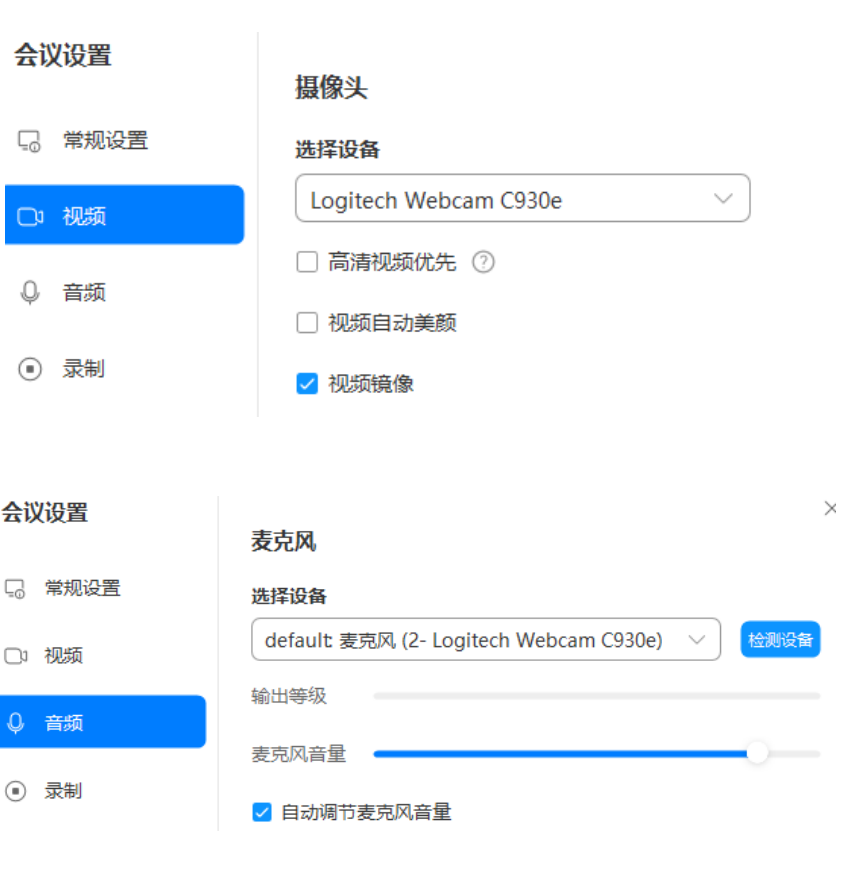

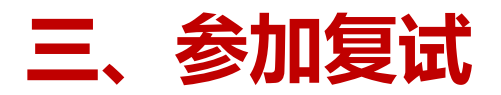

#### (二)调试设备——**手机端**

进入会议后,先查看屏幕下方麦克风、视 频是否打开。图标上有红色斜杠说明该功 能已关闭,需点击图标解除红色斜杠。 如果画面或声音有问题,请检查手机系统 设置,是否禁止WeLink应用程序使用麦 克风和摄像头。

**考试过程中,为避免电脑端与手机端之间 产生回音和啸叫,需禁用手机端麦克风, 并设置为听筒模式, 听筒音量调至最低。**

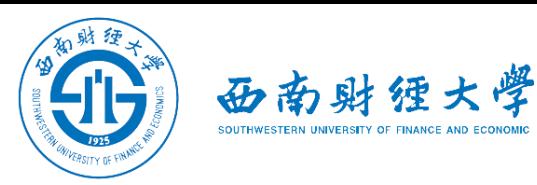

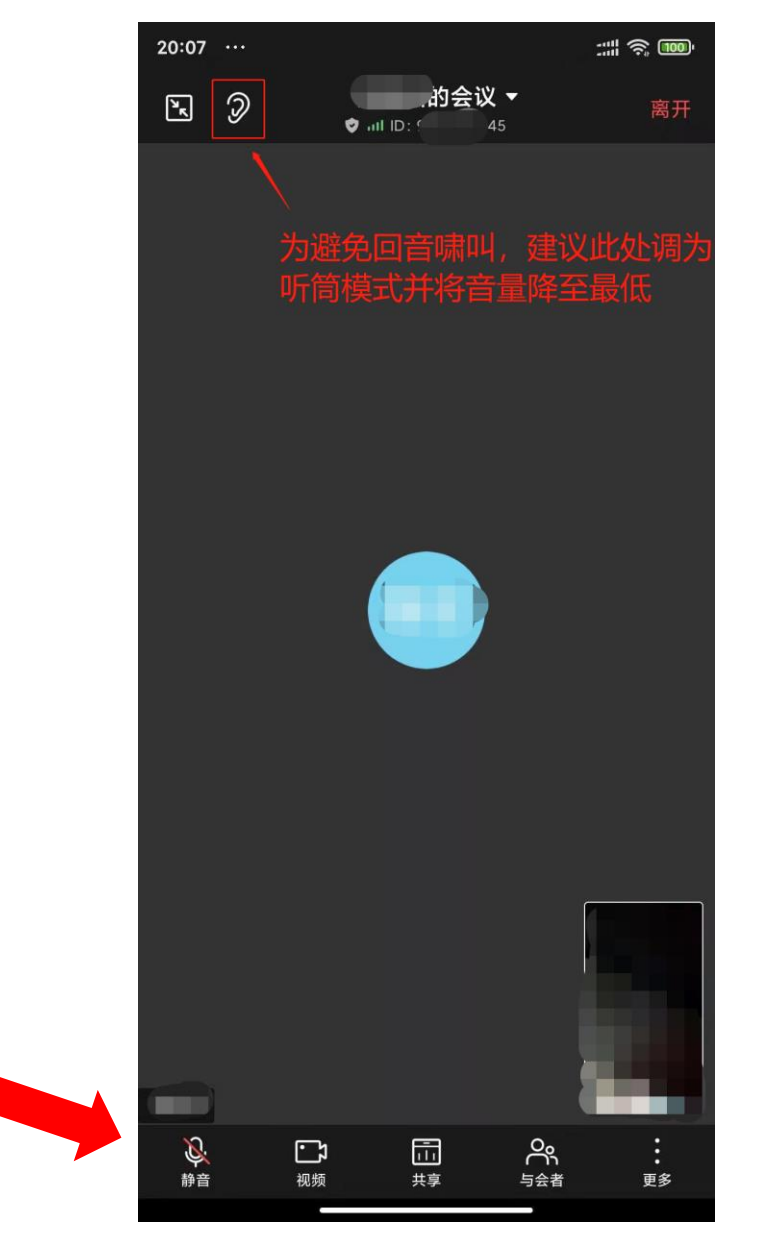

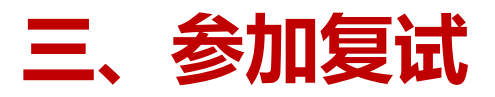

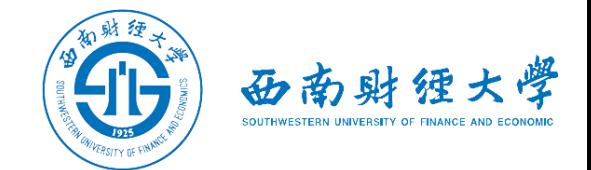

(三)"双机位"说明:

#### ➢考生主镜头(主机位),全程清晰显示考生面容,主机位背靠墙面。

>考生副镜头(辅机位),全程清晰显示考生头肩部、双手、桌面、主机位屏幕和墙面。

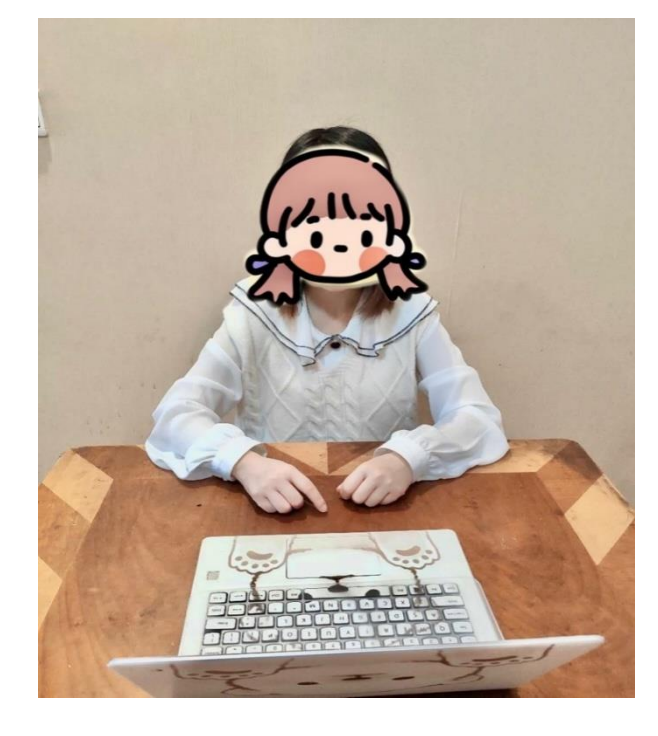

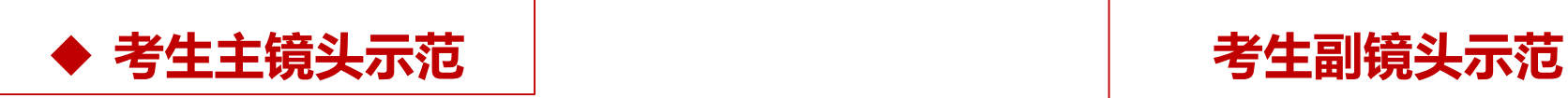

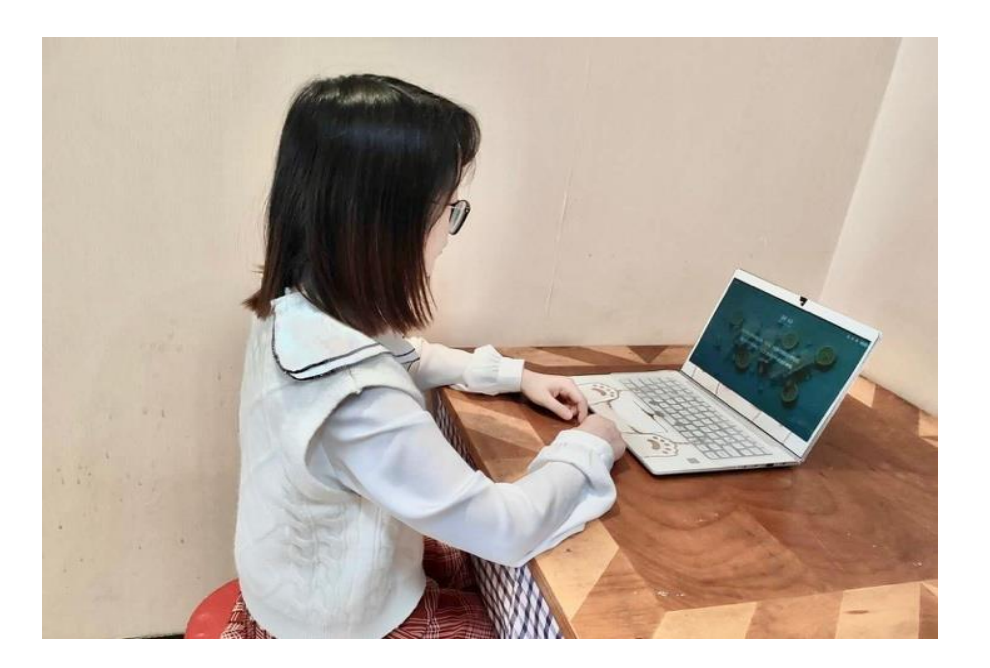

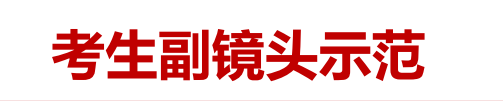

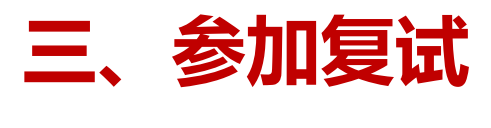

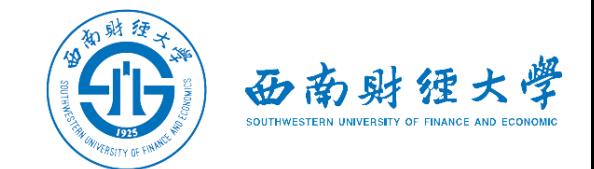

#### (四)注意事项

- ➢考生需向复试教师**360度旋转摄像头,展示周围环境**,老师认可后方可进行候考。
- ➢考生需**主动配合身份验证核查**,按老师要求展示本人有效居民身份证和《准考证》, 配合老师完成**在线人脸识别**。
- ➢复试期间须**全程保持视频音频畅通**,全程正面免冠朝向摄像头,**保证头肩部和双手在 视频画面中清晰可见**。不得遮挡面部、耳朵等部位,不得戴帽子、墨镜、口罩、耳机

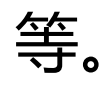

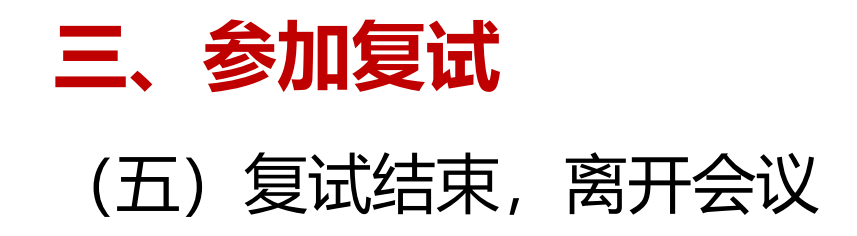

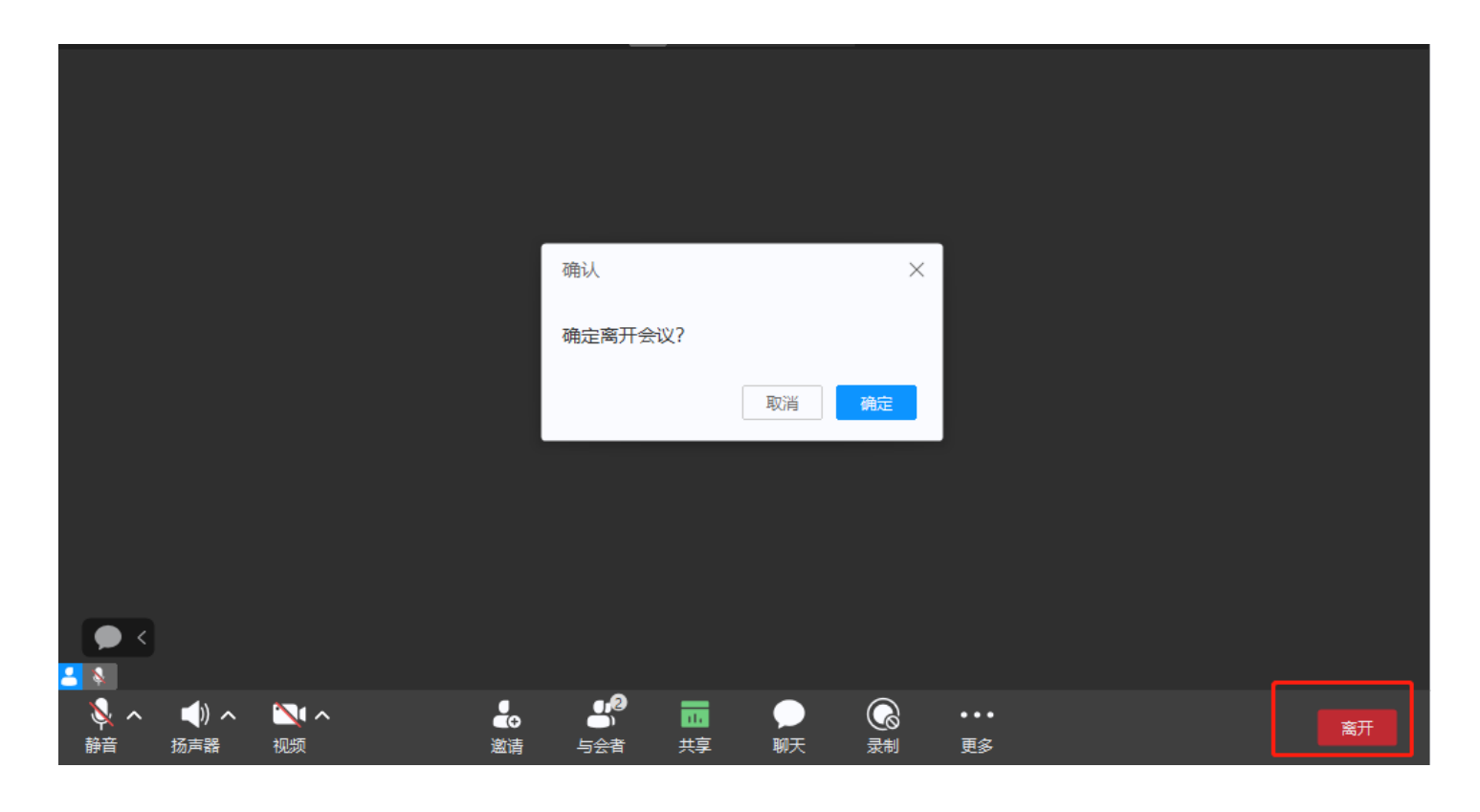

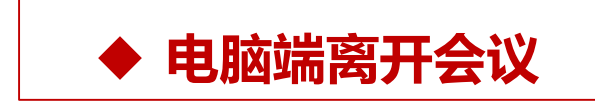

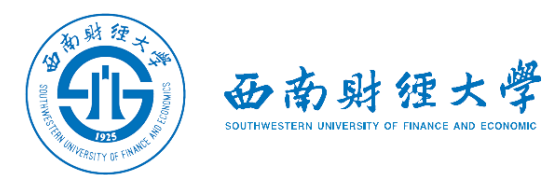

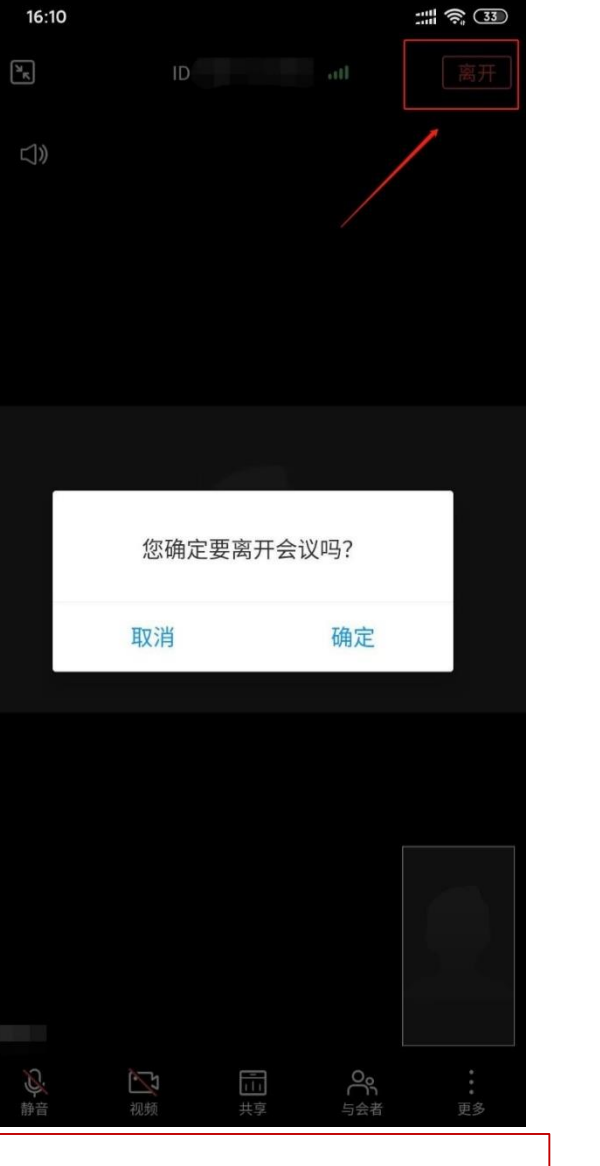

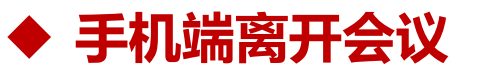

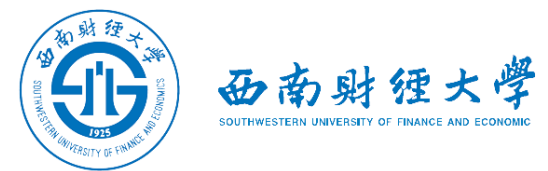

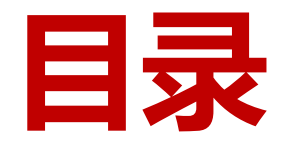

- **一、WeLink软件安装**
- **二、进入考场**
- **三、参加复试**
- **四、常见问题**

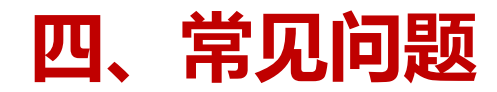

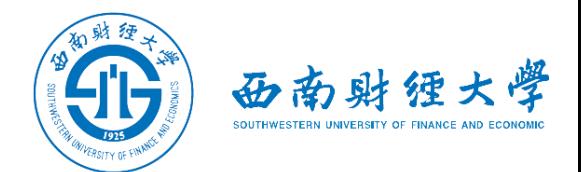

#### ➢远程复试的网络和设备要求:

- ✓"主机位"使用**电脑**,建议连接有线网络(插网线)。
- ✓"辅机位"使用**手机(或平板电脑),**只打开摄像头功能,**关闭麦克风和扬** 声器, 避免回音或啸叫**。检查电量是否充足。**
- ➢复试过程中出现网络卡顿或其他突发情况:
	- ✓复试秘书将立即尝试重连或联系考生,考生须服从老师的统一安排。
- ➢考生本人目前的手机号与网报时填写的手机号码不一致:
	- ✓请发送更改手机号码申请至邮箱yzb@swufe.edu.cn,说明理由并附上身份 证和准考证扫描件。

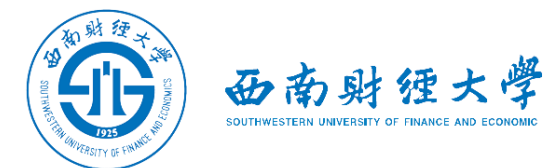

# **祝复试顺利**